#### 實驗室管理系統介紹

#### 中國醫藥大學 環安室

#### 實驗室管理系統

- 每年**2**月及**8**月更新實驗室基本資料**(**含成員**)**、實 驗室安全衛生工作守則、實驗室機械設備及危害 物質申報,若有異動亦請隨時上網更新。
- 每月**5**日前確認毒性化學物質運作量,包含購買、 每次使用或新增異動記錄,做為向教育部及環保 署申報依據。
- 本系統填報情形,將列入實驗室安全衛生檢查重 點項目。

| 首頁 || 公文查詢 || 應用系統 || 待辦事項 || 行事曆 || 網路文件夾 || 討論區 || 個人設定 || 學校首頁 || 登出 ||

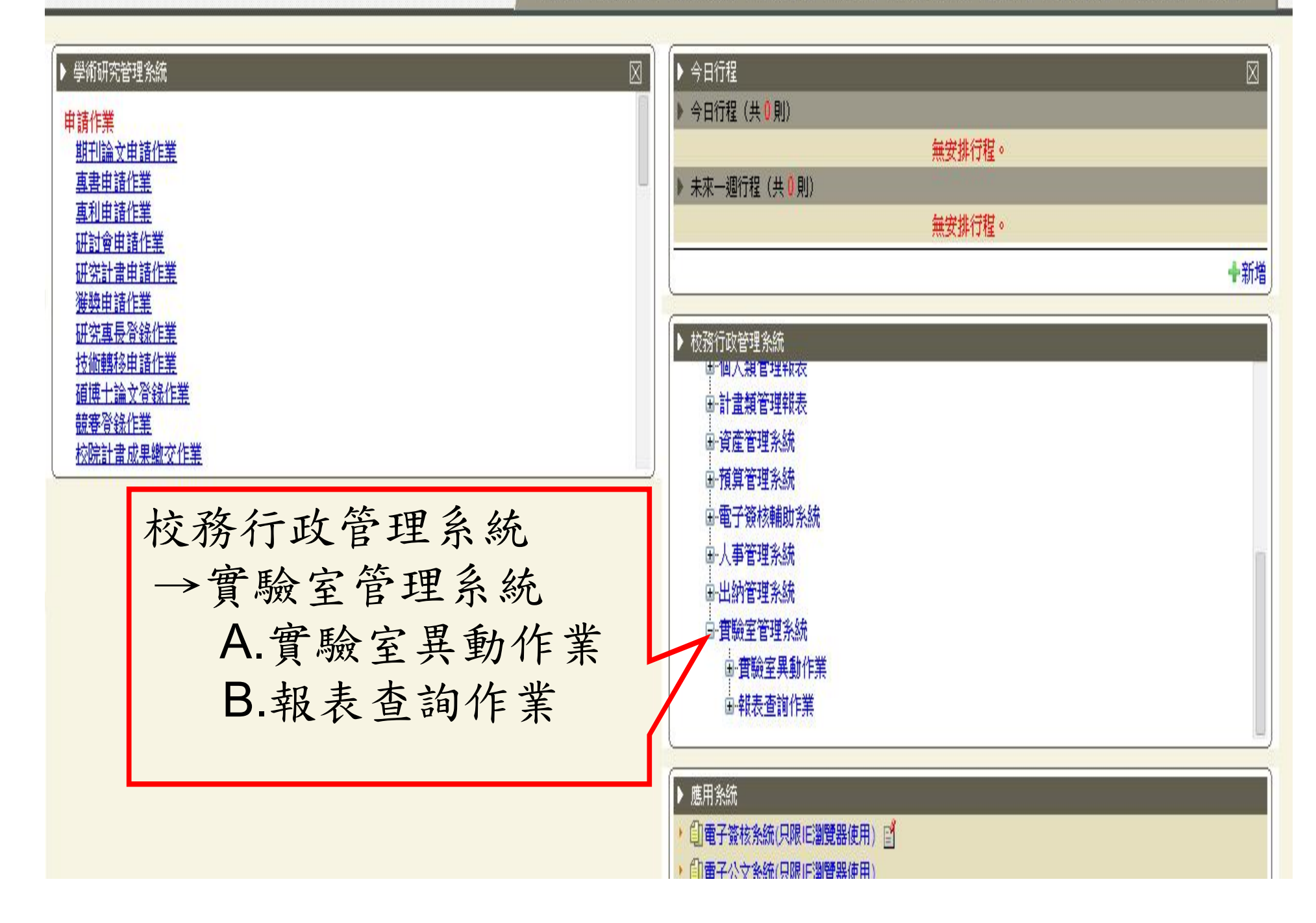

│ 首頁│ 公文查詢│ 應用系統│ 待辦事項│ 行事曆│ 網路文件夾

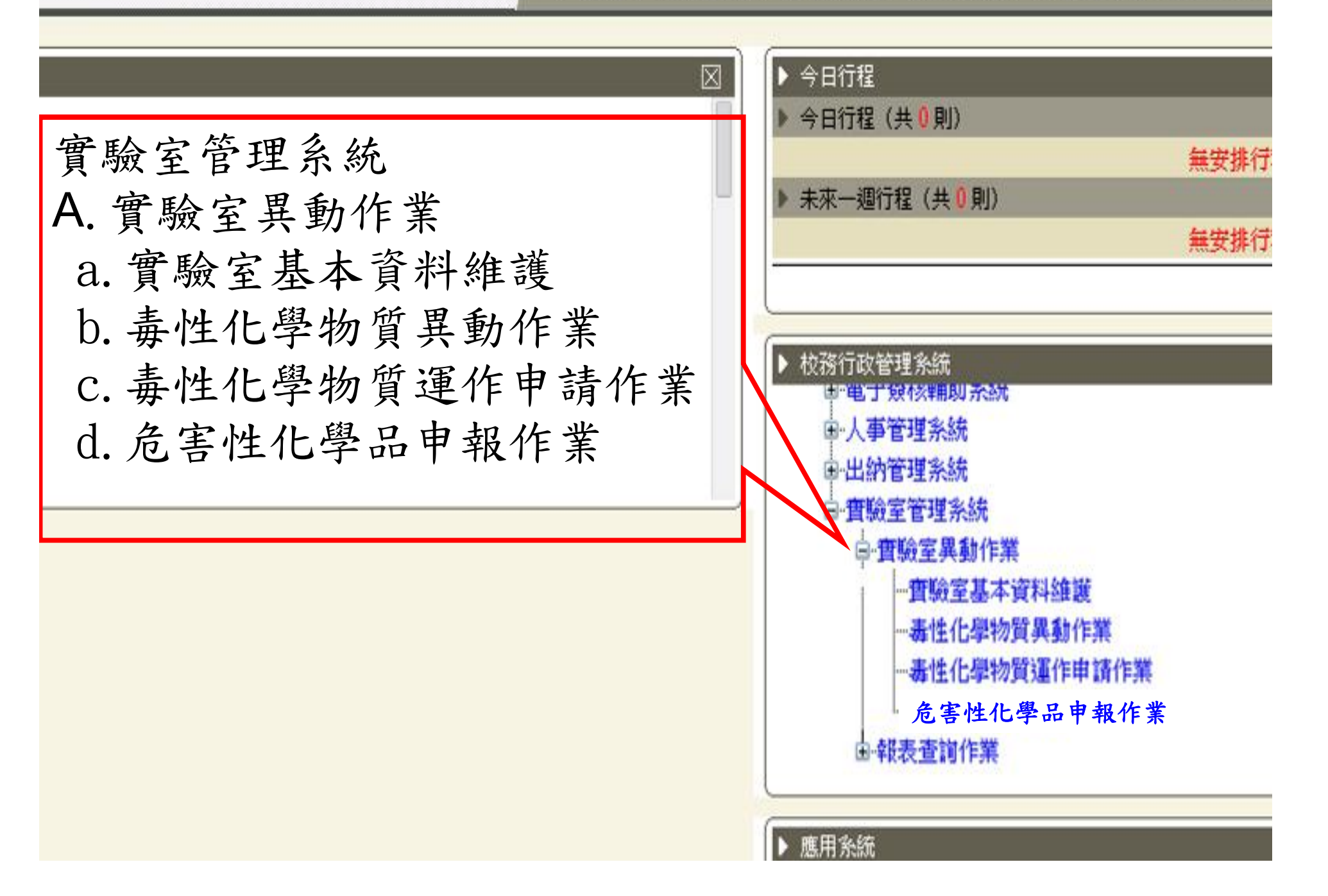

## a.實驗室基本資料維護

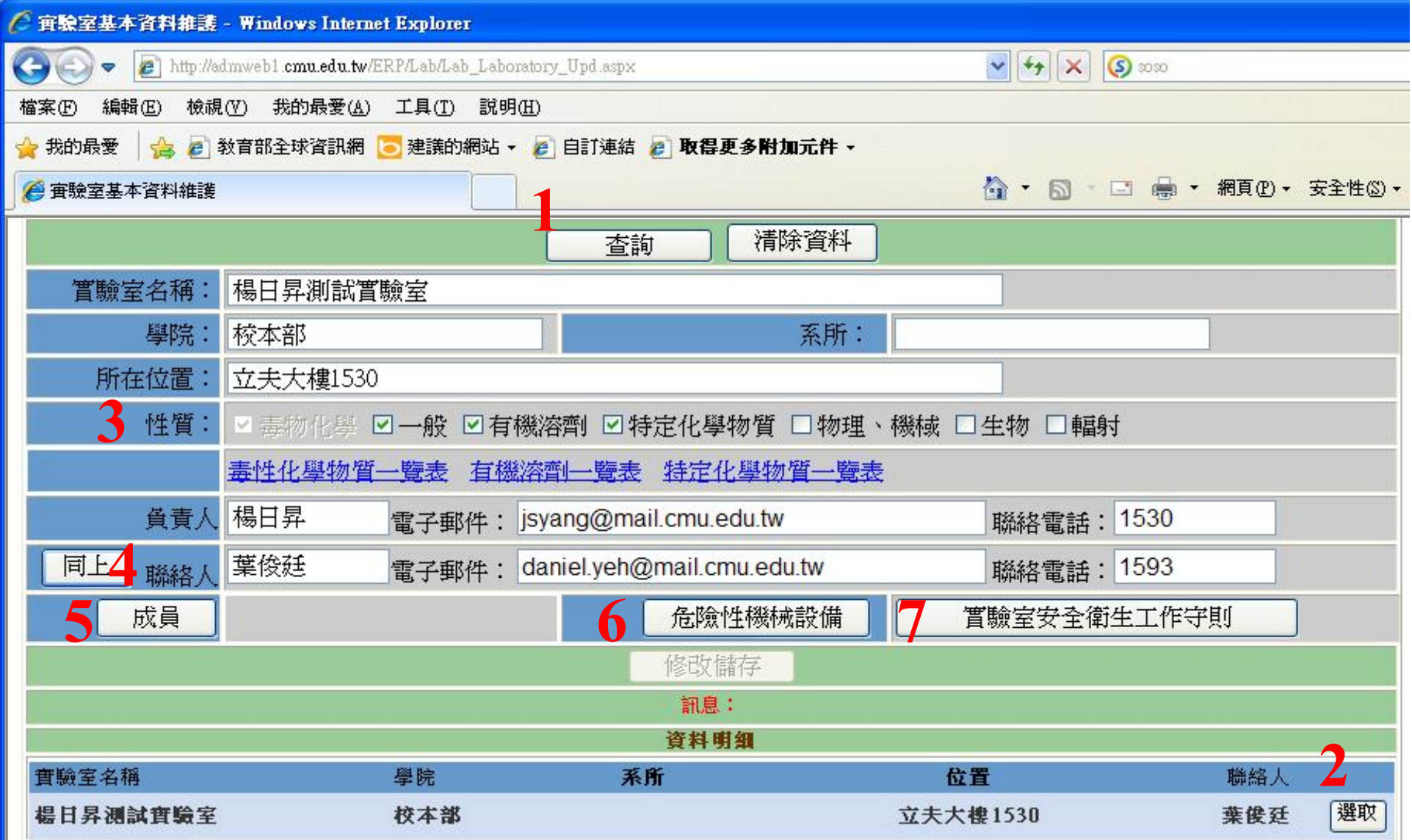

#### a.實驗室基本資料維護

- 1.查詢實驗室
- 2.選取實驗室
- 3.勾選實驗室性質
- 4.填寫實驗室聯絡人資料
- 5.填寫實驗室成員
- 6.建立危險性機械設備資料
- 7.上傳實驗室安全衛生工作守則
- 8.實驗室成員閱讀並且同意工作守則內容

#### 5.實驗室成員

- 請將已畢業或離職之實驗室成員按「選取 」後刪除。
- 請將現有成員按「選取」後,確認是否用 身分證字號或學號建檔。
- 新增成員請直接用身分證字號或學號建檔  $\circ$

## 5.實驗室成員

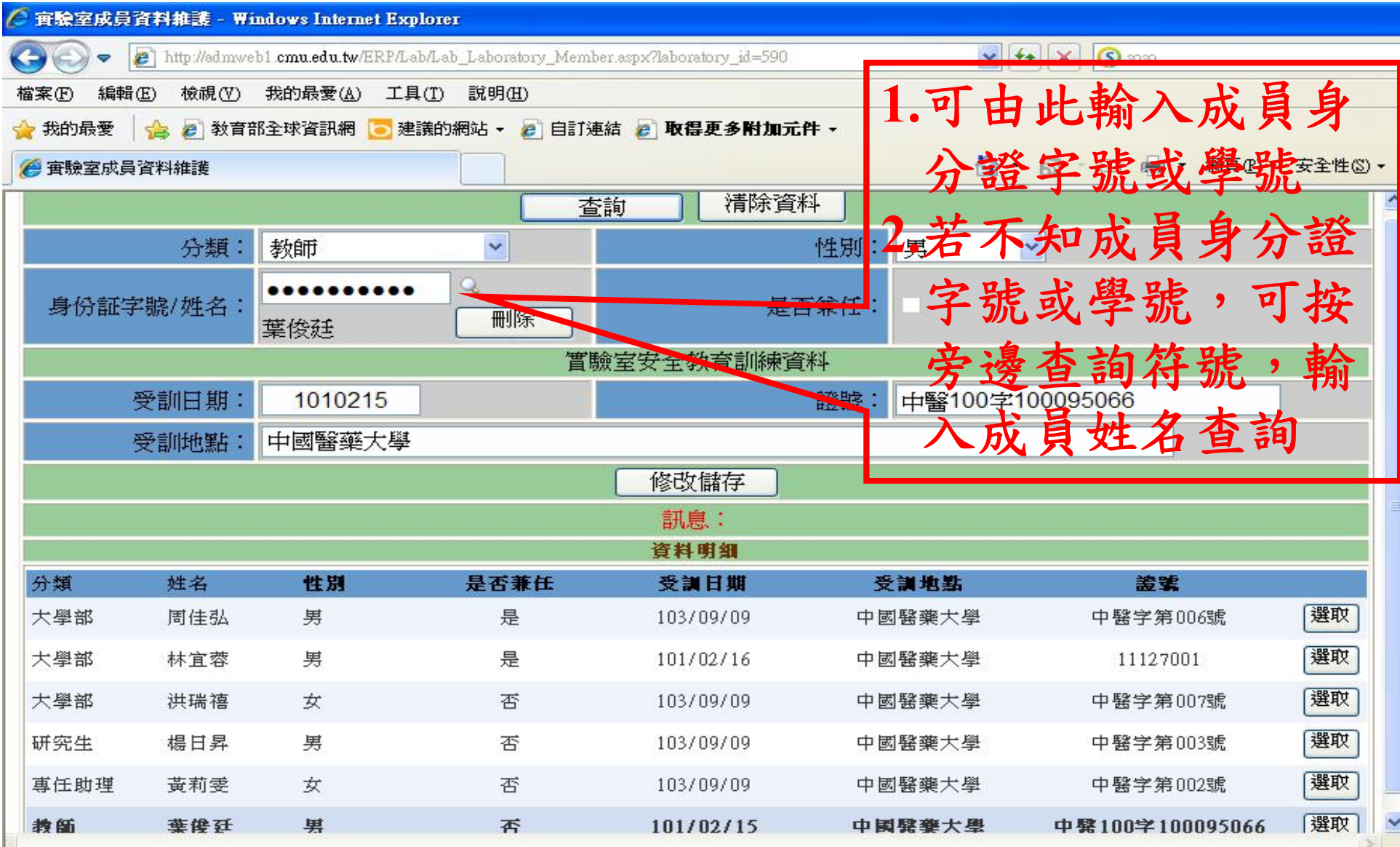

6.危險性機械設備

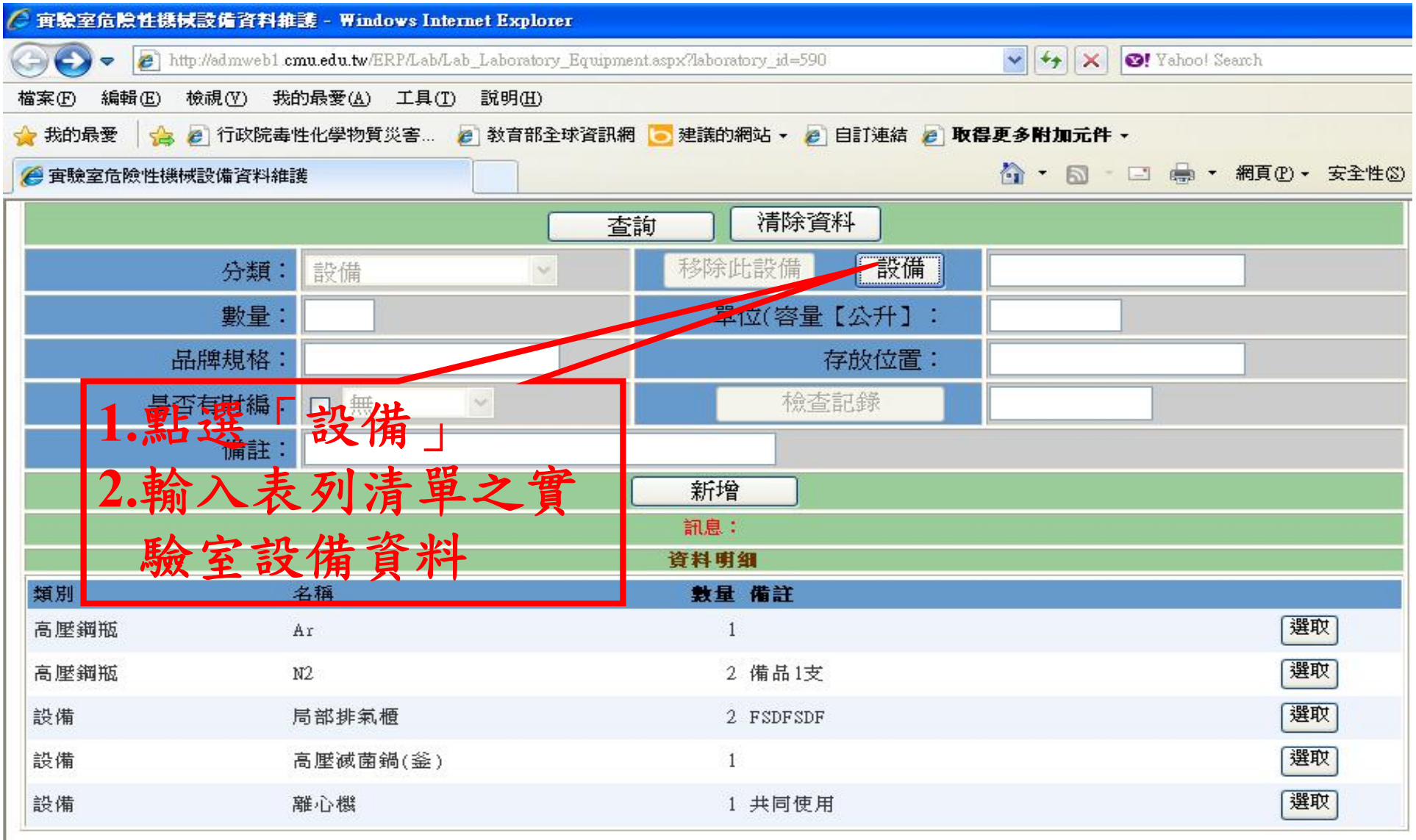

#### 7.實驗室安全衛生工作守則

- 請將環安室所提供之實驗室安全衛生工作守 則範本,修正為符合實驗室之工作守則後, 並轉成PDF檔。
- 請將PDF檔上傳至「實驗室安全衛生工作守 則」並填上「發佈日期」後,按「新增」, 即完成工作守則上傳。
- 「檢視內容」:檢視已上傳之工作守則。

 $\circ$ 

• 「檢視已讀」:檢視實驗室成員是否已閱讀

## 7.實驗室安全衛生工作守則

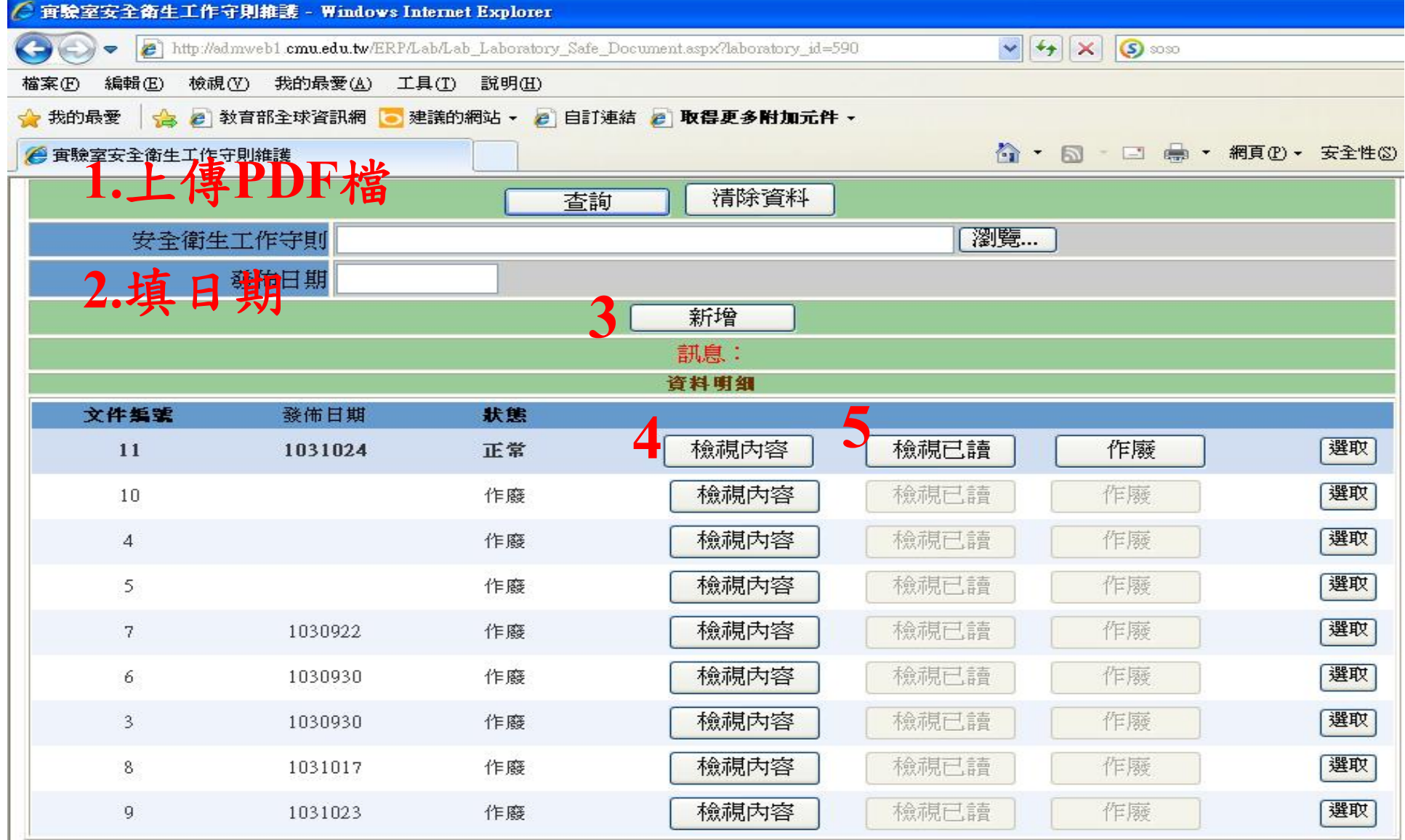

#### 8.實驗室成員閱讀工作守則

- 完成實驗室成員身分證字號或學號設定及 上傳工作手則後,請實驗室成員自行登入 「校園入口網站應用程式」。
- 選擇「實驗室安全衛生工作守則閱讀」
- 「檢視內容」並且同意後,請按「已讀確 認」,完成工作守則閱讀。

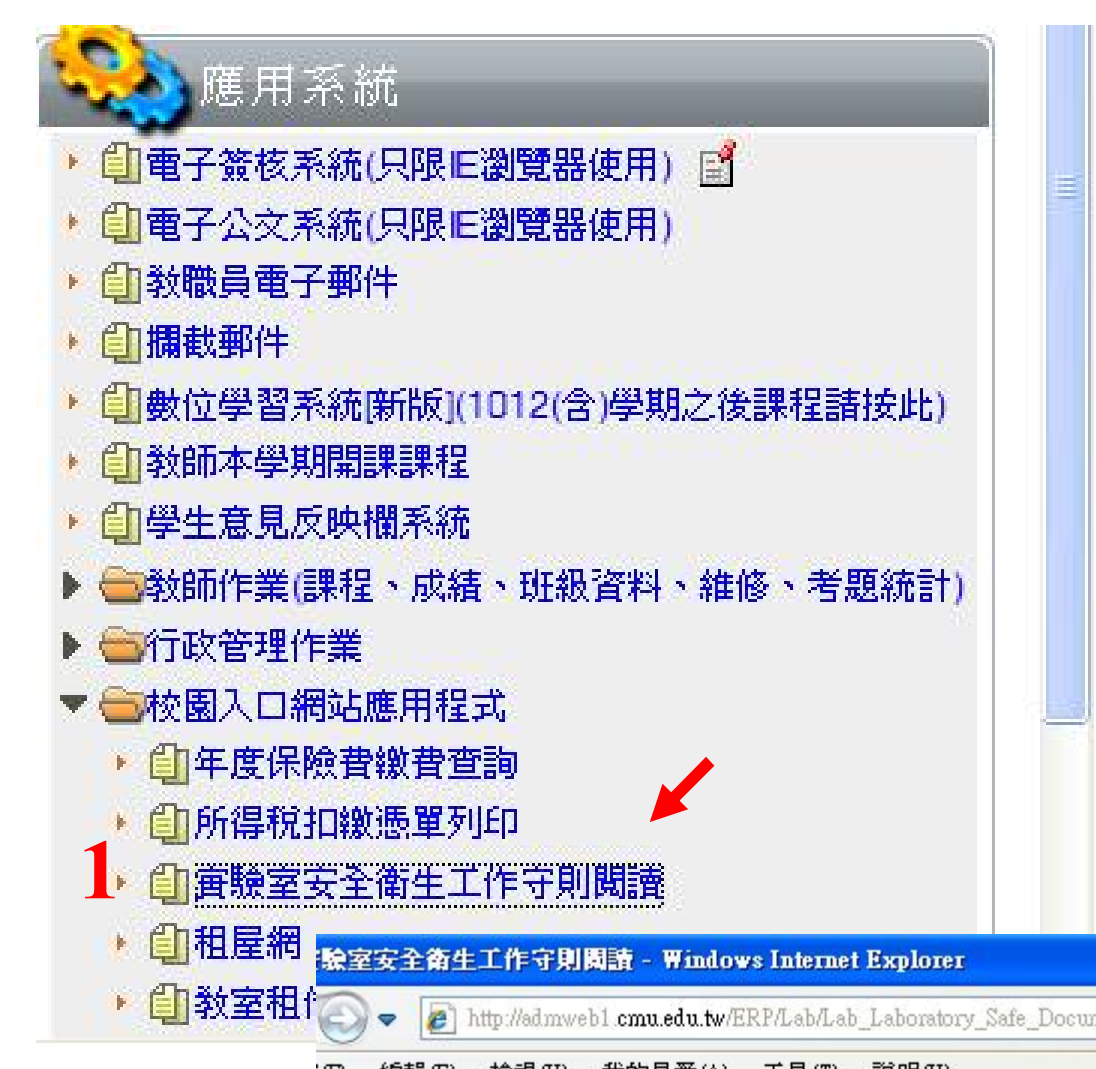

注意: 若實驗室負責老師重 新上傳並發佈實驗室 安全衛生工作守則, 則實驗室所有成員均 須重新閱讀並同意確 認。

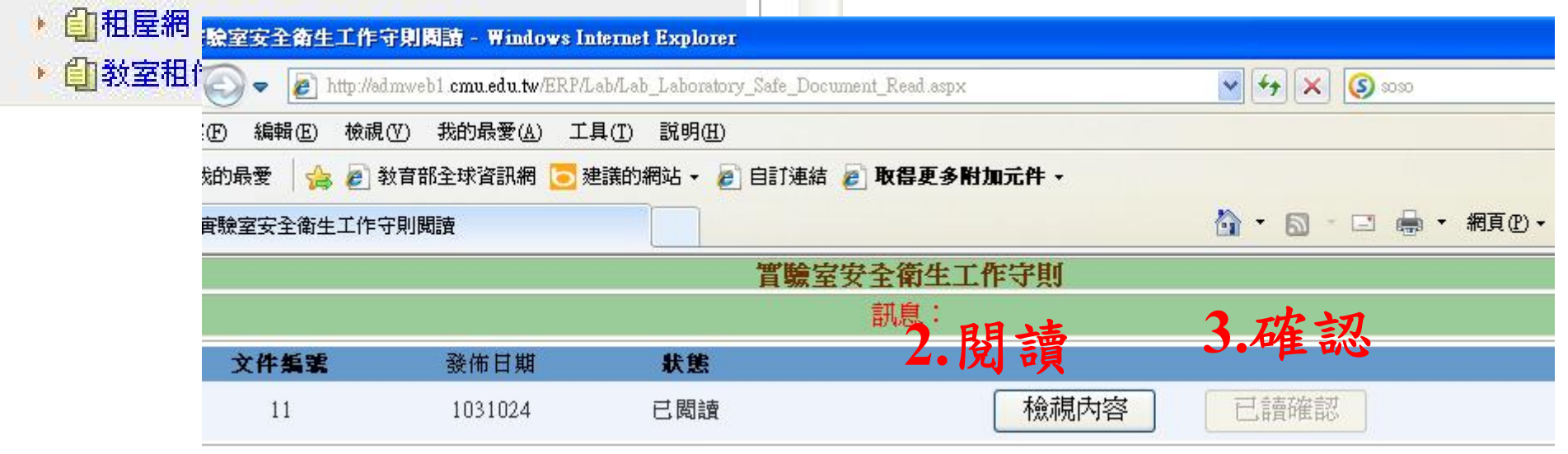

## d.危害性化學品申報作業-新增申報

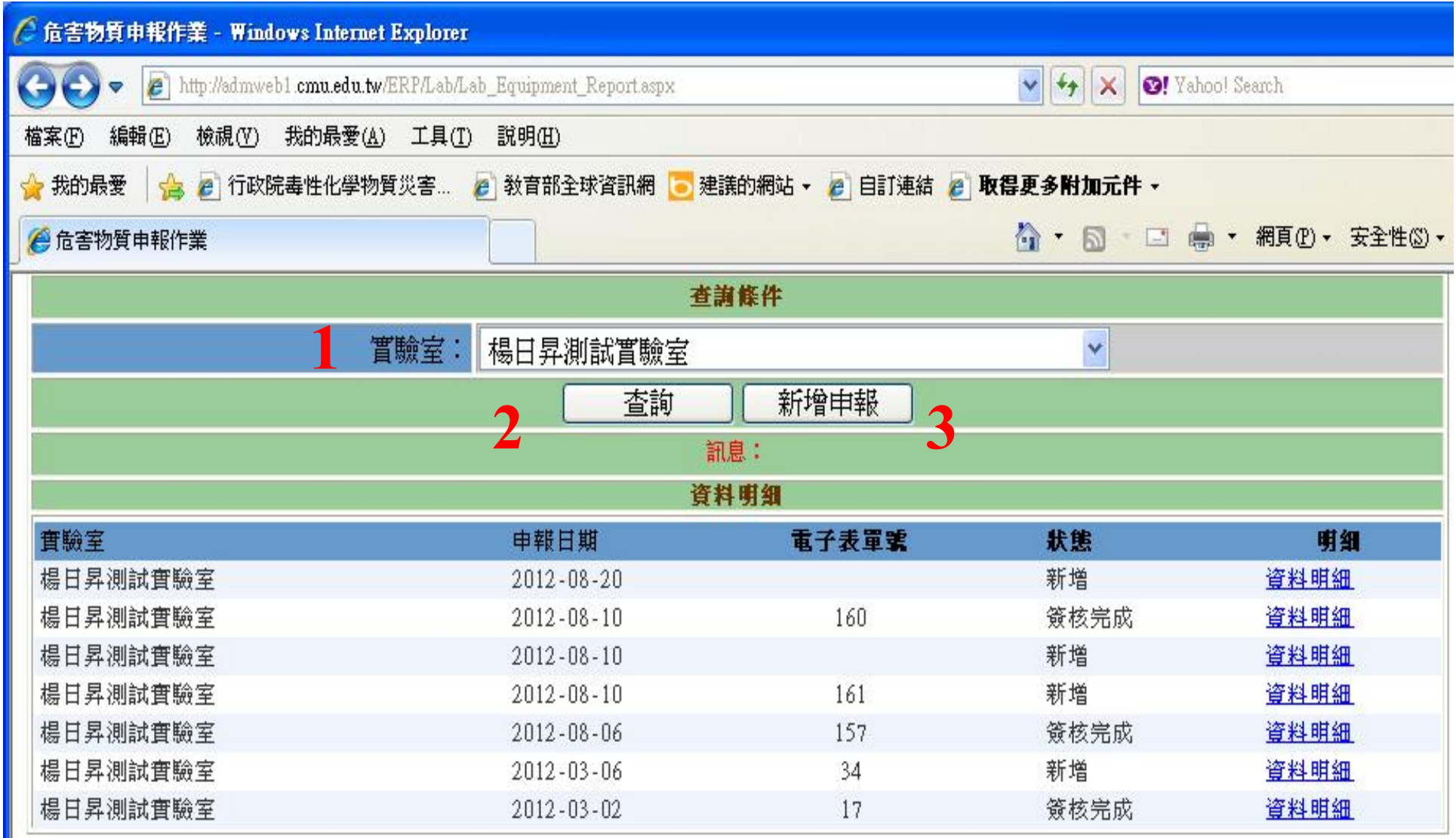

## d.危害性化學品申報作業-新增申報

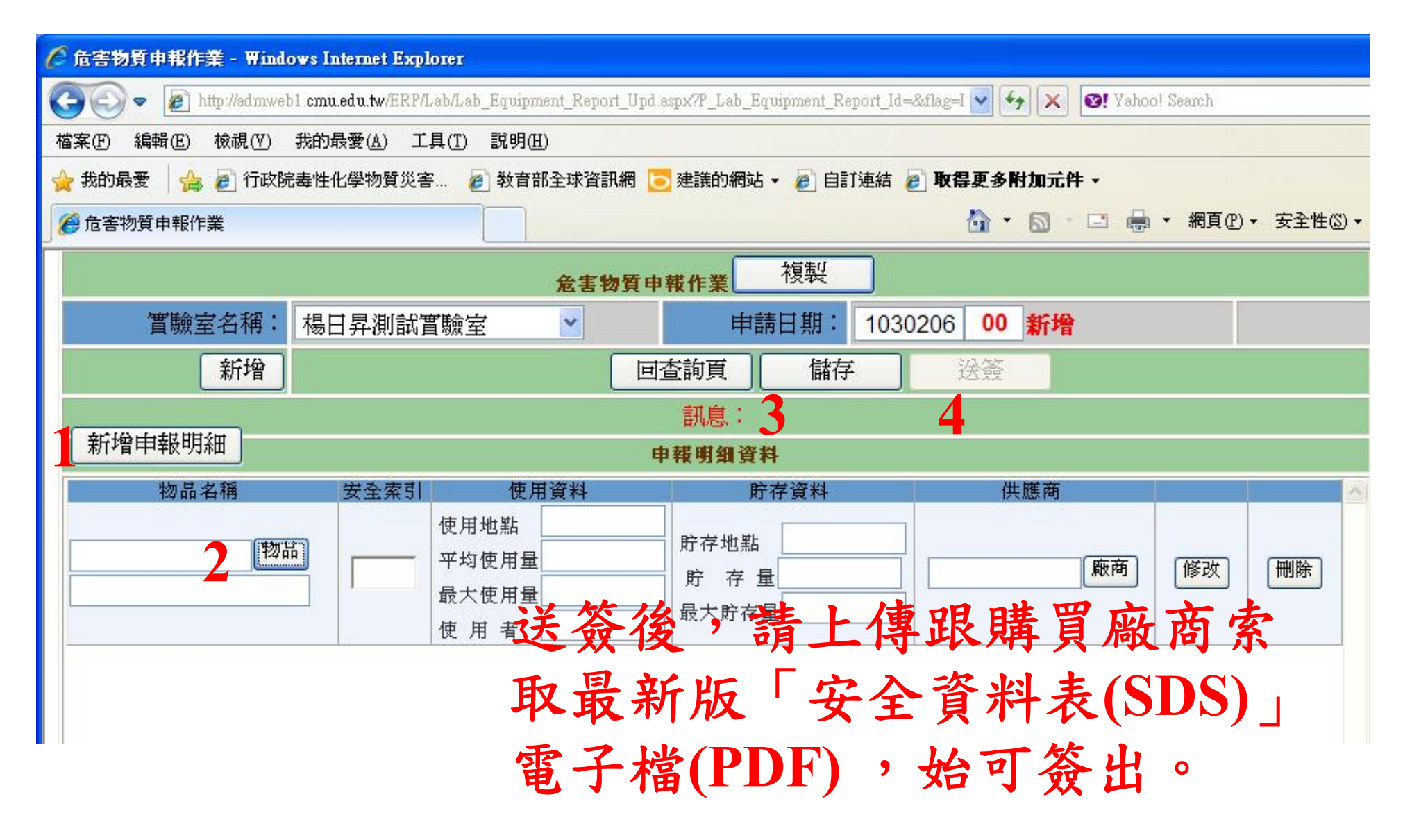

## d.危害性化學品申報作業-曾經申報

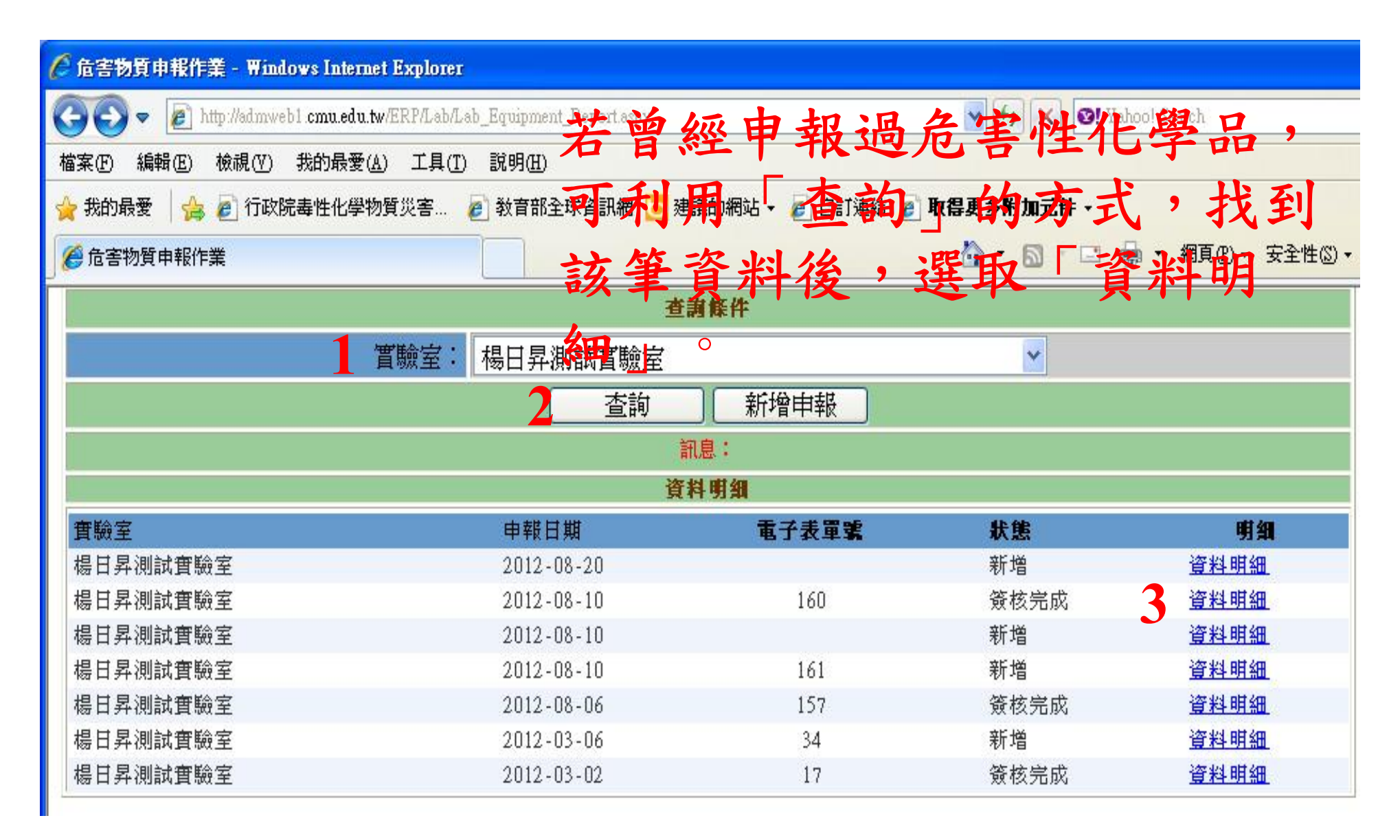

## d.危害性化學品申報作業-曾經申報

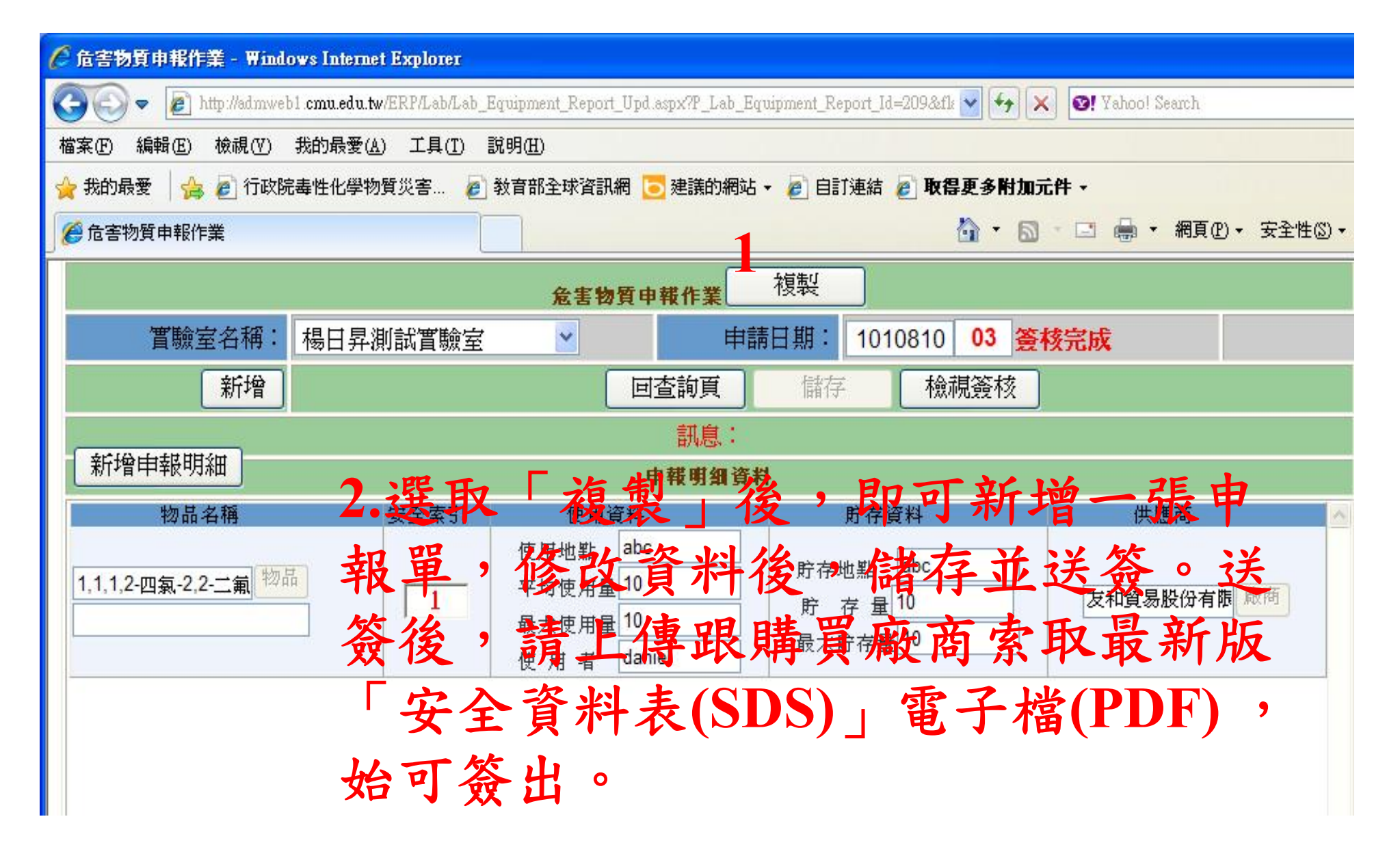

#### 毒性化學物質運作管理

- 申請:
- 由負責教師之「實驗室管理系統」進行毒化 物運作線上申請作業
- 填寫毒化物基本資料、數量、濃度及用途, 請單位主管線上簽核後,系統主動送環安室 回覆:
- 已向環保局申請者→7日內回覆
- 未向環保局申請者→3-4週回覆
- 均以E-mail回覆

## c.毒性化學物質運作申請作業

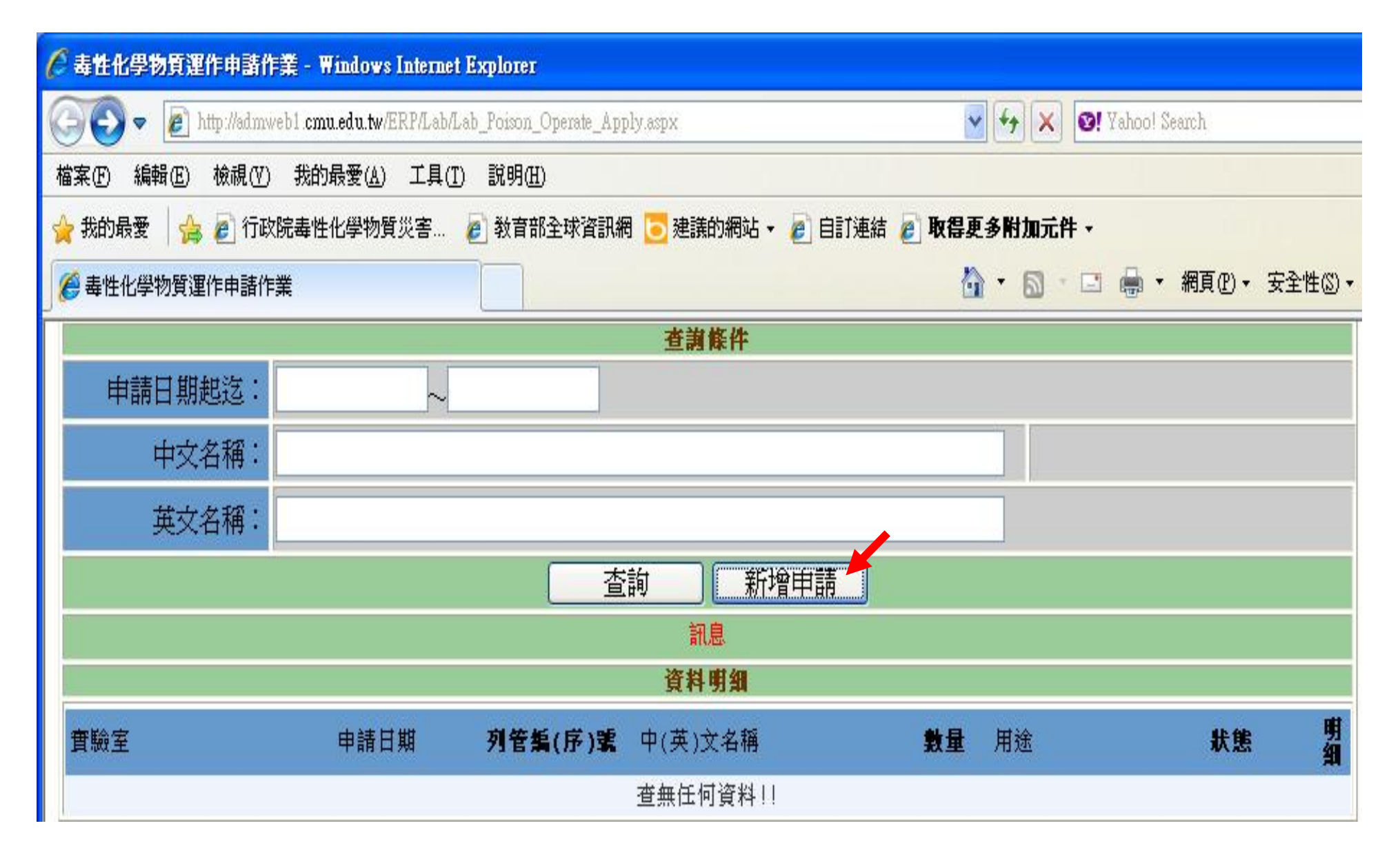

## c.毒性化學物質運作申請作業

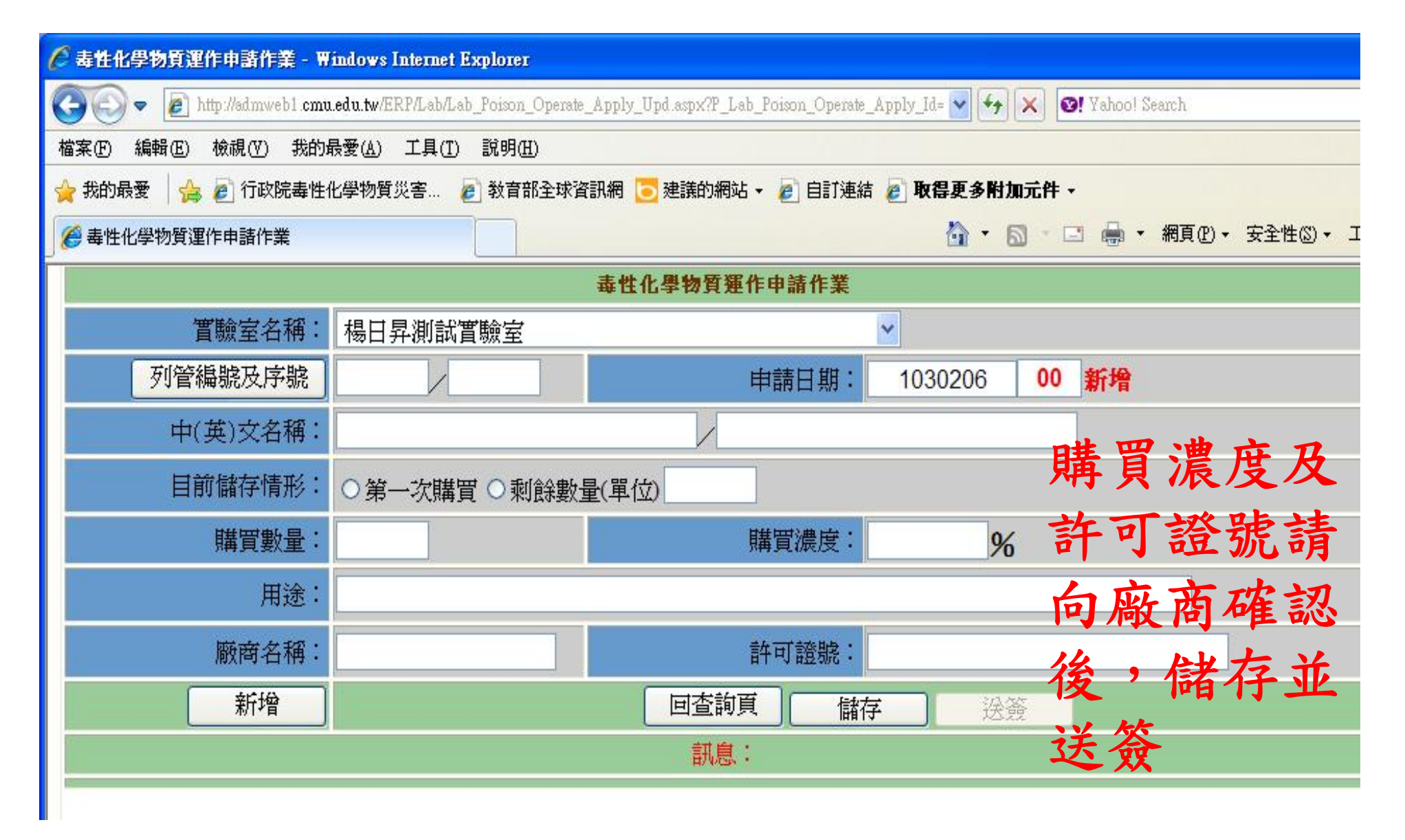

#### 中國醫藥大學

#### 毒性化學物質運作申請表

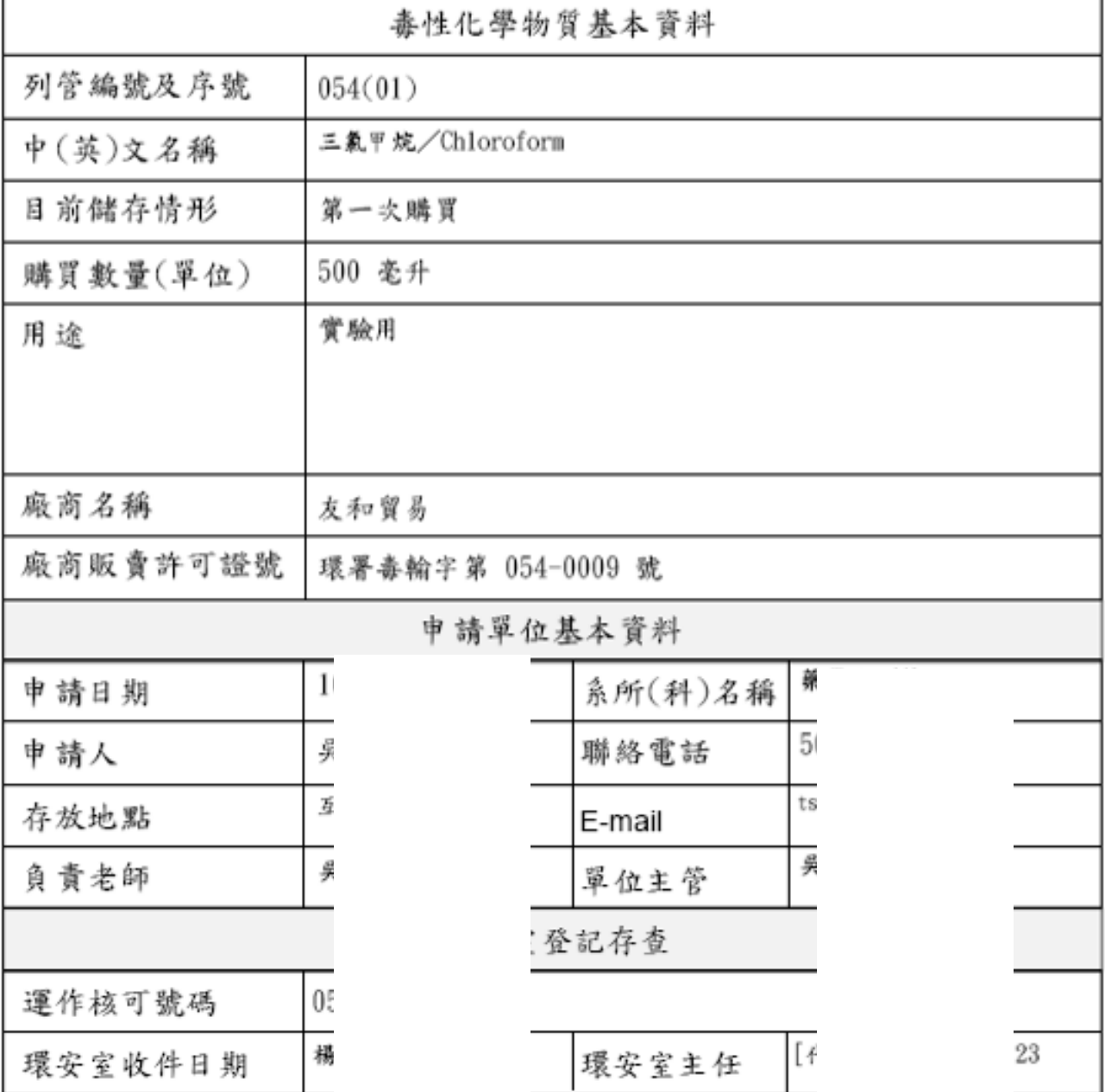

21

#### 運作:

- 每次使用應登錄於運作紀錄表
- 每月**5**日前應至「實驗室管理系統」申報上 一個月毒化物運作紀錄並完成確認
- 儲存毒化物應上鎖管理
- 實驗室應以中英文標示「毒性化學物質運作 場所(Handling Premises of Toxic Chemicals )」
- 備有安全資料表(更新記錄保存3年)
- 毒化物禁止攜至校外單位使用

 $\sim$  1

|紀錄期間…民國<u>… 年… 月……………………………………………………………………………填</u>表日期∶□□年□□月□□日↩

 $\left| \frac{1}{2} \right|$ 

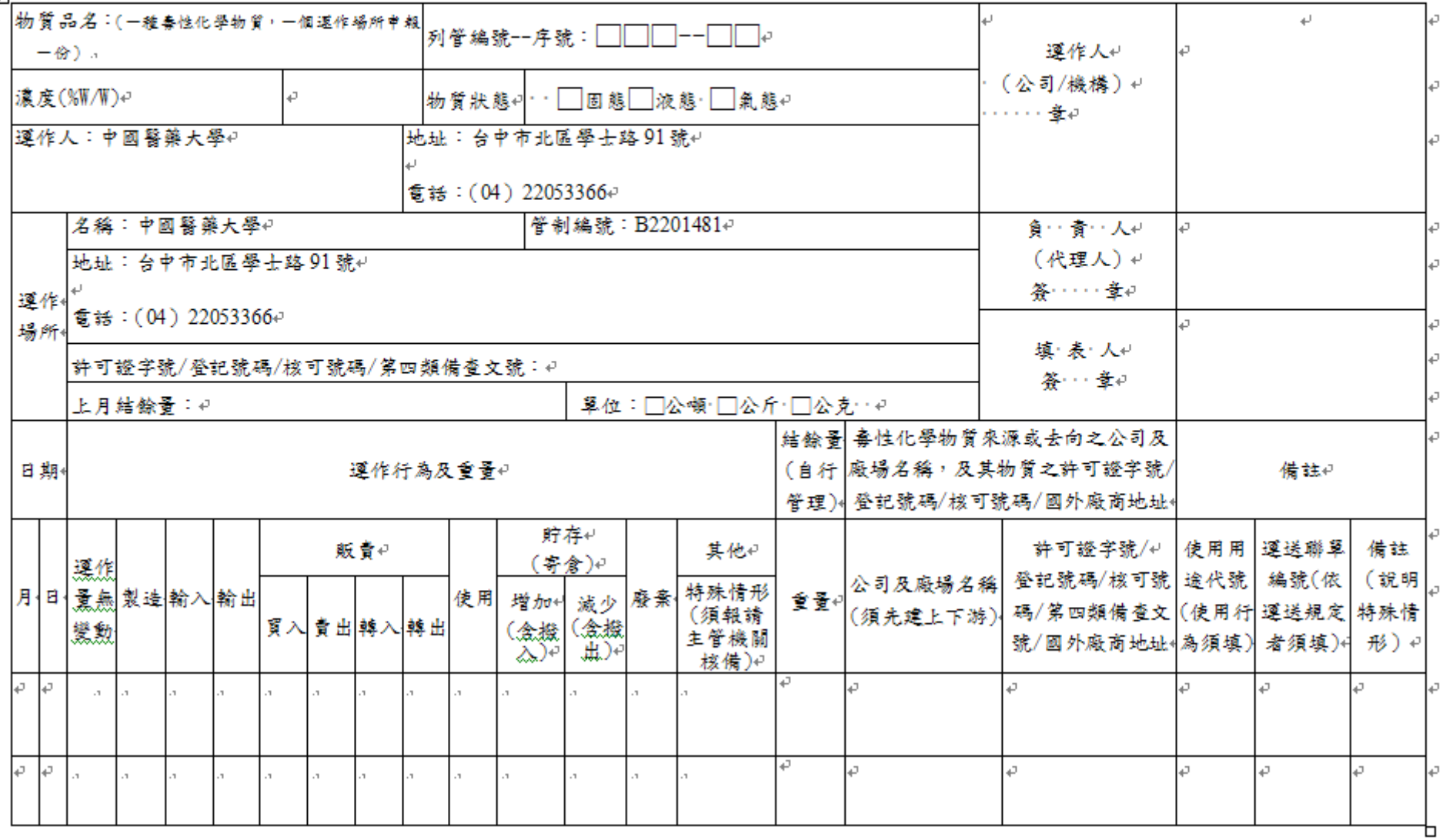

# b.毒性化學物質異動作業(增減)

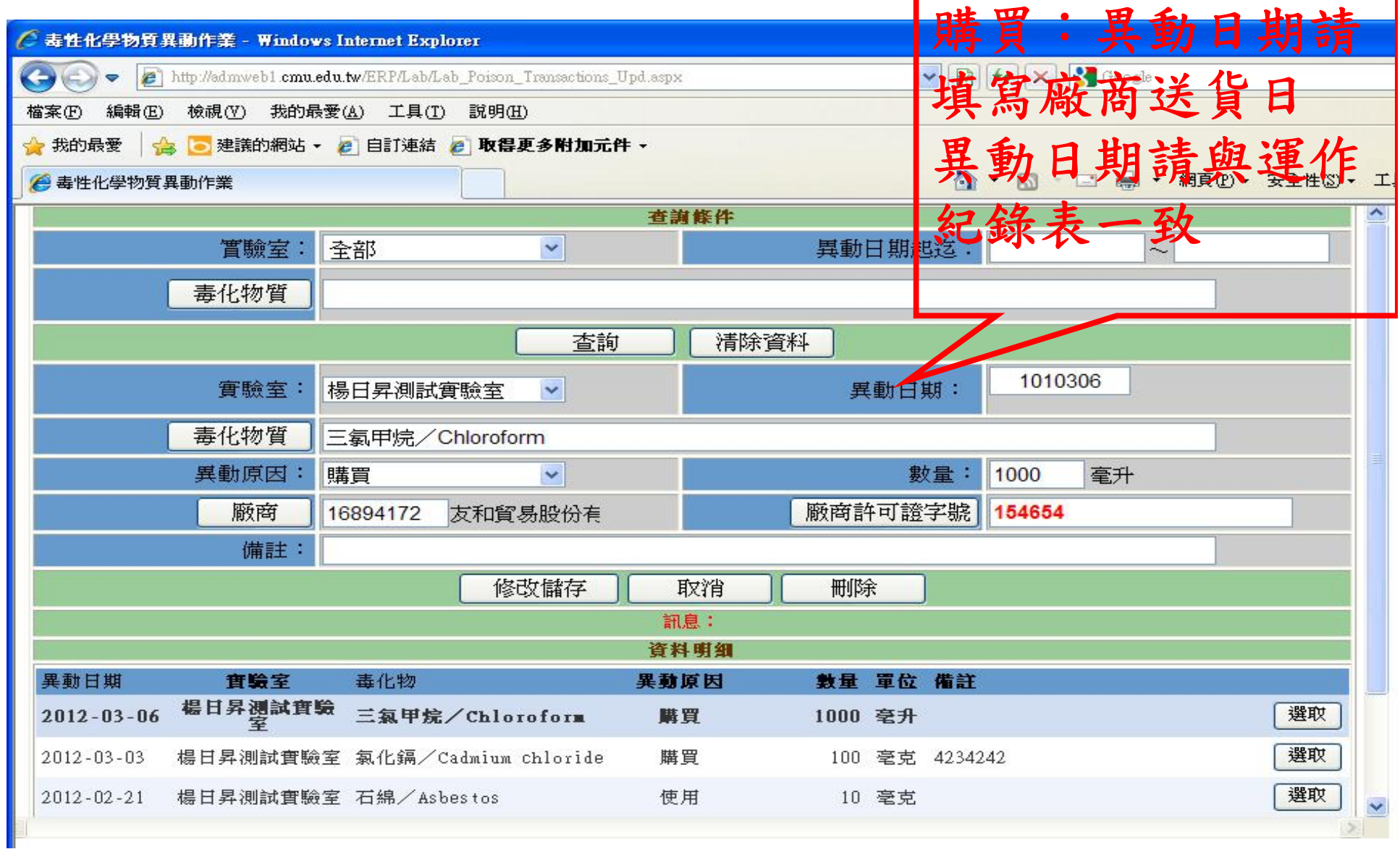

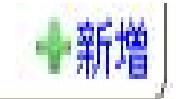

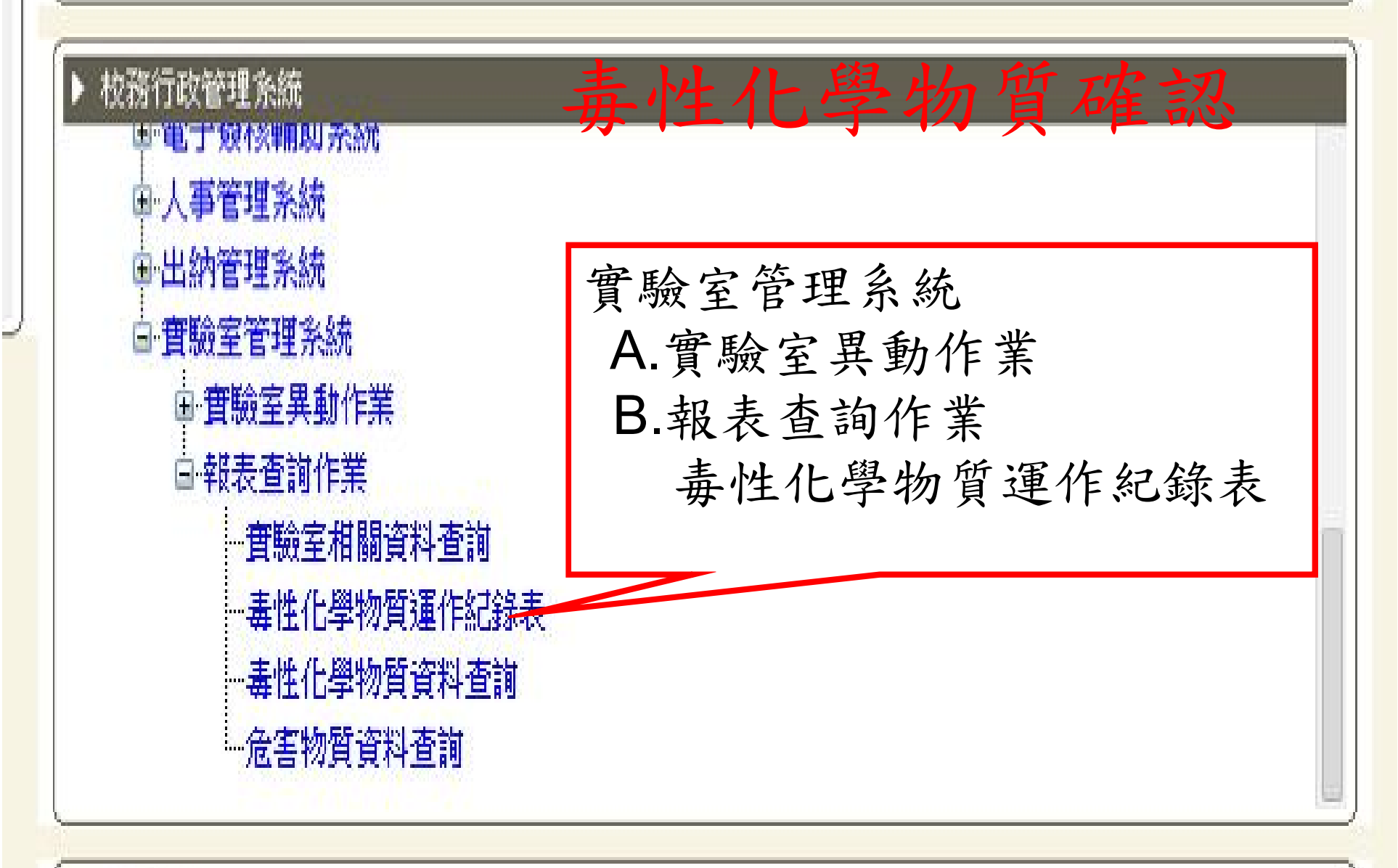

應用条統

## 毒性化學物質運作紀錄表

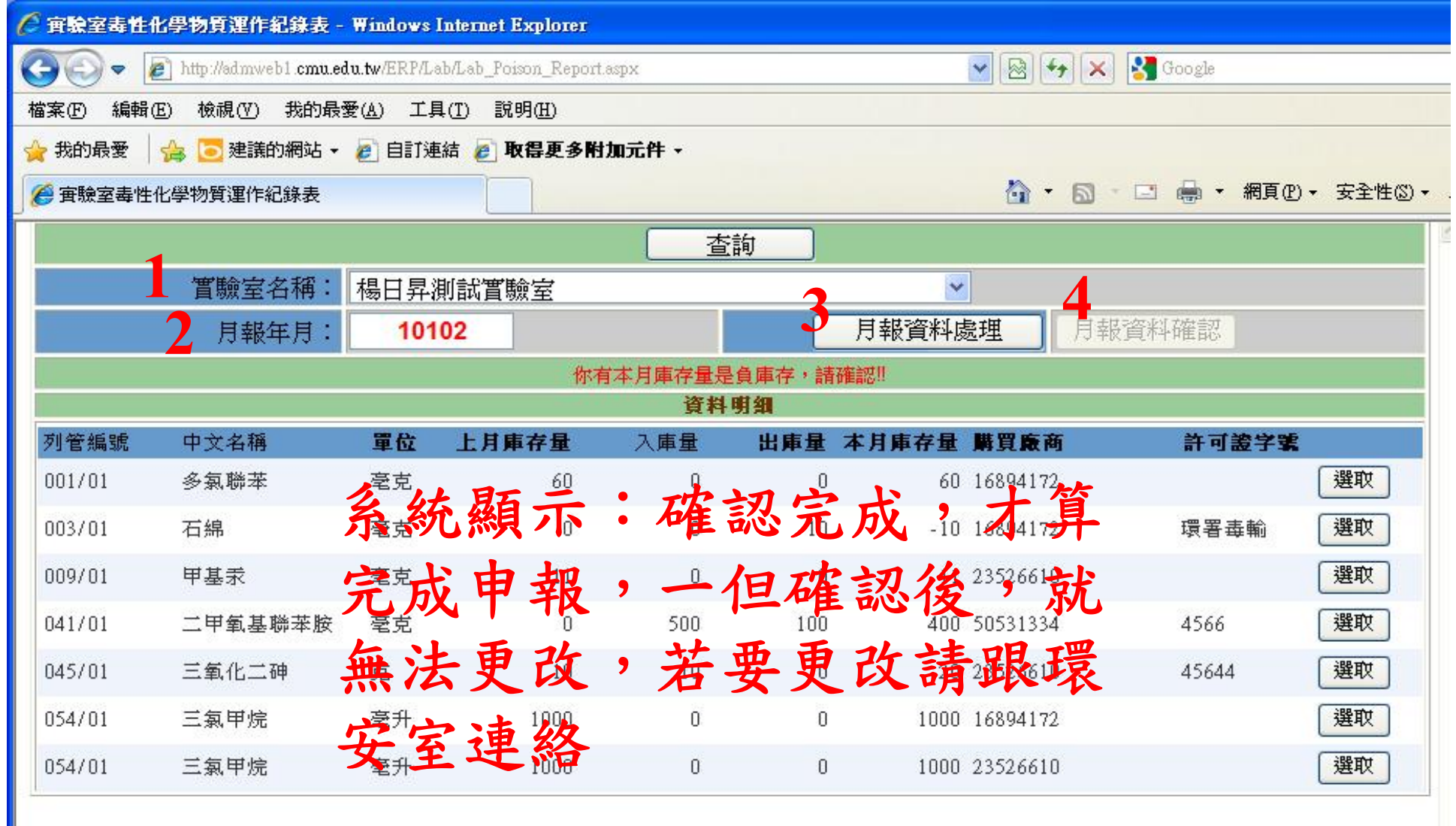

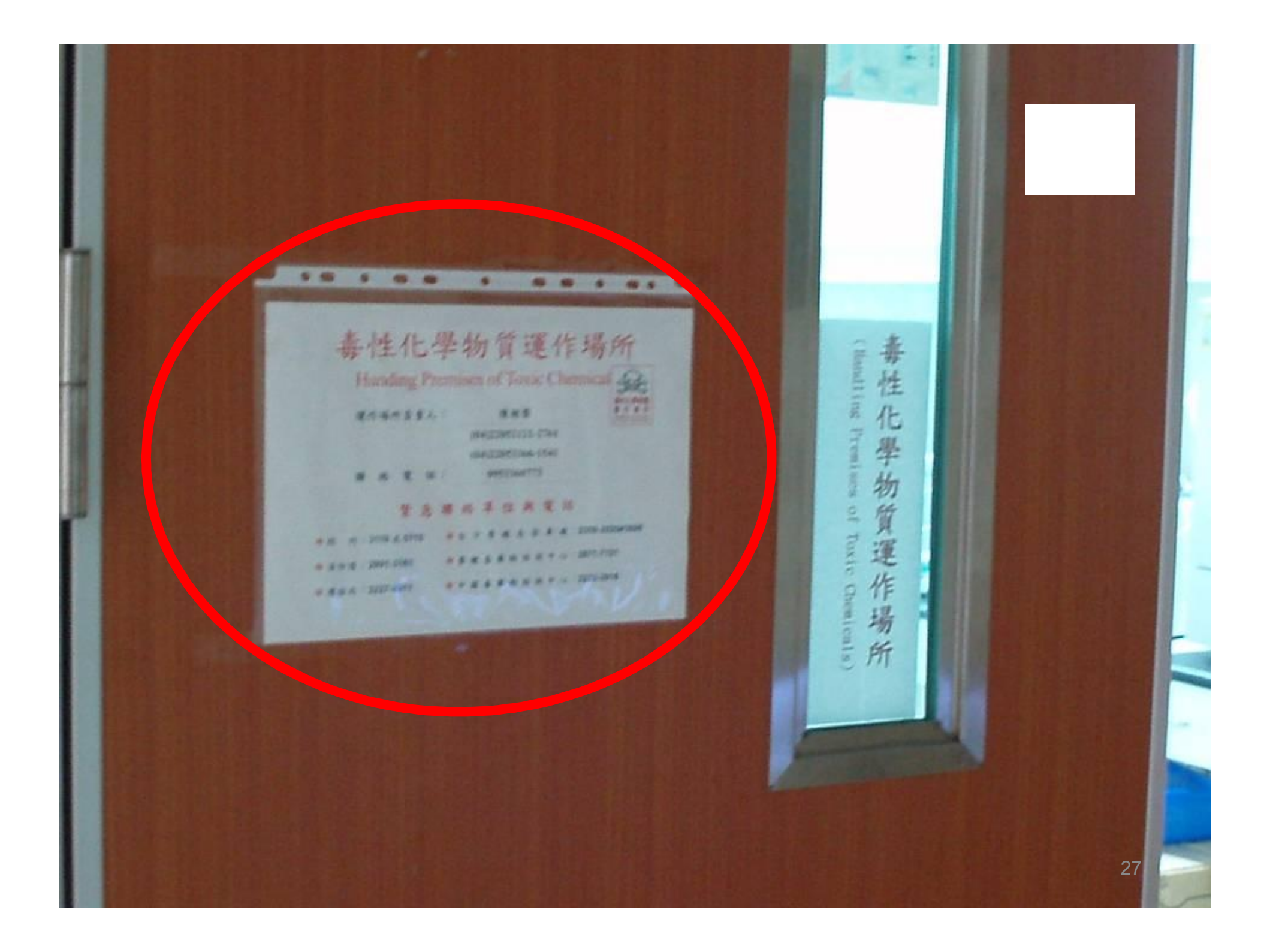

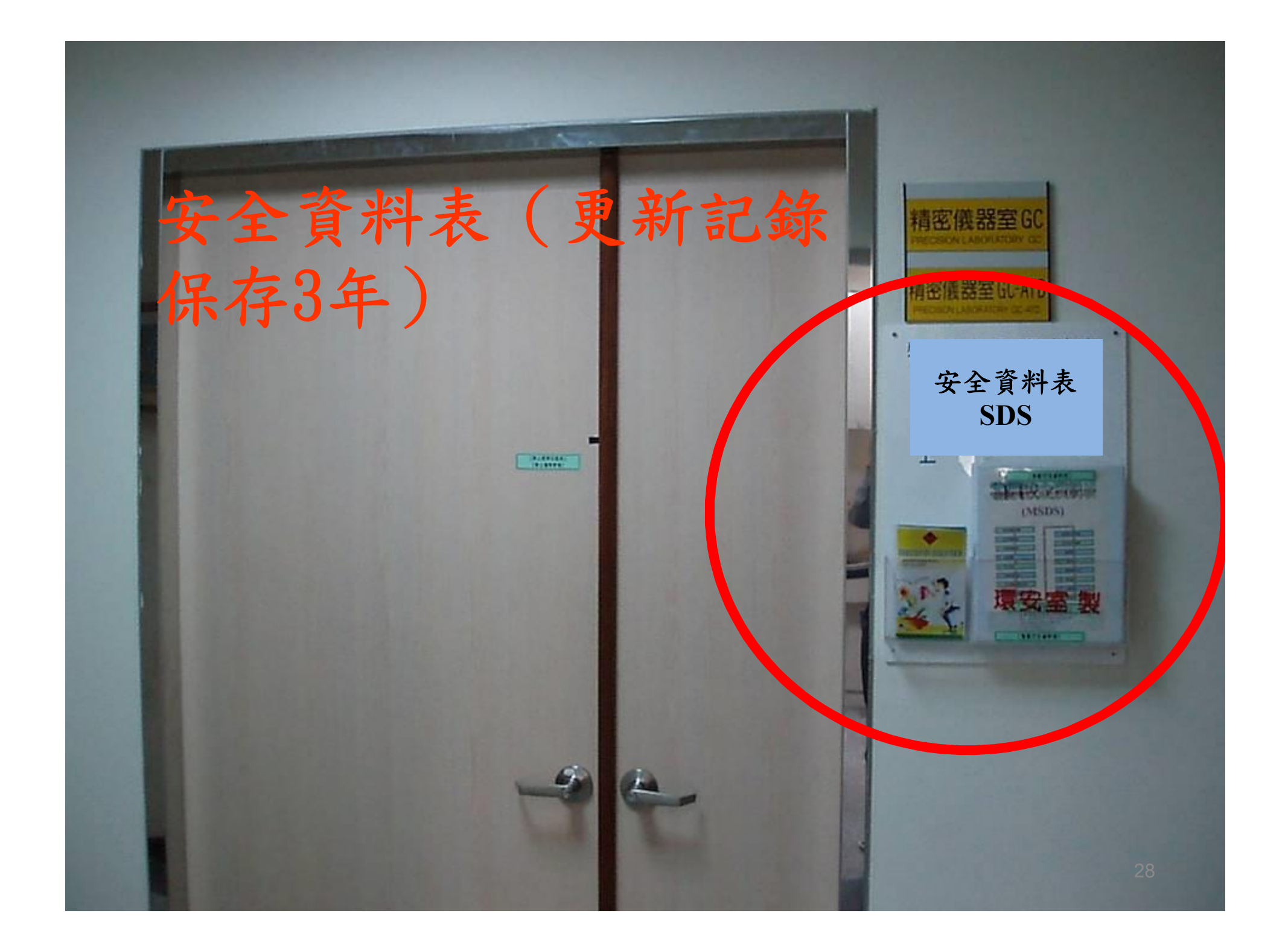